## **Restore application from SD memory card**

## Introduction

The memory card contains operating system, applications and data. A restore operation deletes the old data from flash memory of the HMI device on confirmation. The data stored on the memory card is then copied to the internal flash memory. Therefore it is important to save all data before restoring.

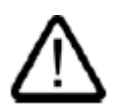

## Caution!

All data on the HMI will be deleted during the restore operation, such as recipes and customer specified user accounts. Existing licenses are retained.

A memory card with sufficient free capacity is inserted in the HMI device. The size of the internal flash memory is displayed with information about the HMI device. A warning is displayed if the available space is insufficient and backup is aborted. You have opened the "Backup/Restore" dialog with the "Backup/Restore" button.

## Procedure

Proceed as follows:

- 1. Disconnect the power to the HMI if its not already done.
- 2. Insert the SD- memory card with the application.
- 2. Power- up the device.

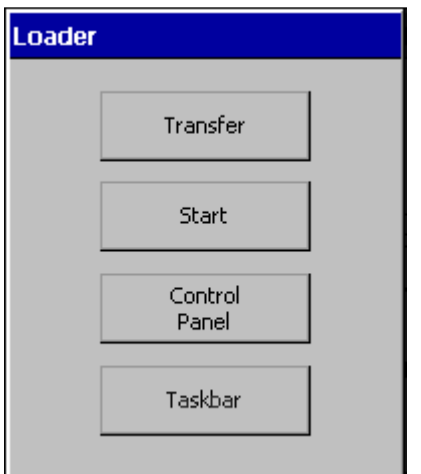

3. Click on the control panel in the Loader menu.

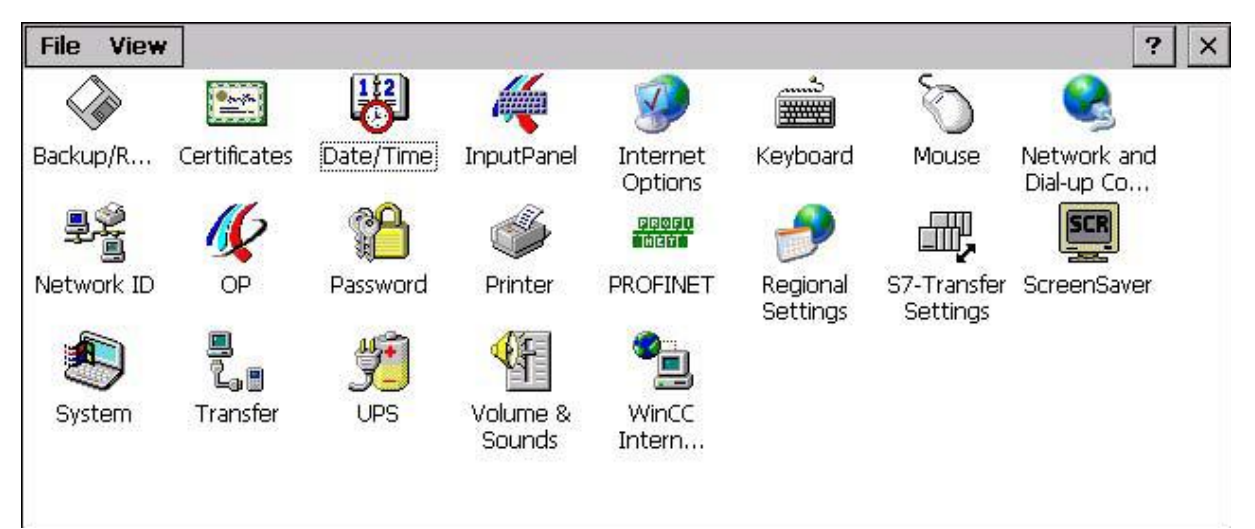

4. Double click on the Backup/restore icon.

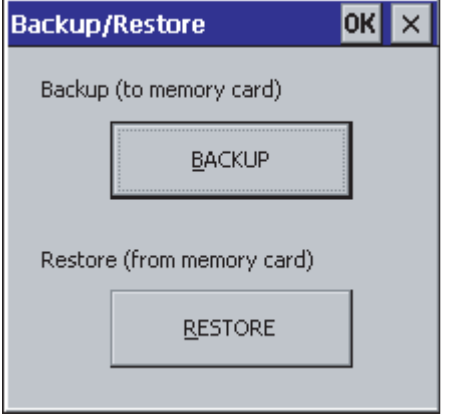

2. Select "RESTORE" to start restore.

The HMI device checks the memory card.

2. If no memory card is inserted in the card slot of the HMI device or if the memory card is damaged:

– The following warning is displayed:

"Storage card couldn't be detected. Try restore again? Insert storage card and Press 'OK' or abort restore with 'CANCEL'. "

– Exchange the defective memory card and restart restore with "OK".

3. The data to be restored is checked.

The following messages are displayed in sequence during the check.

- "Starting Restore"
- "Checking data".

4. When the data has been checked, the following prompt for confirmation is displayed: "You are starting RESTORE now. All files (except files on storage cards) and the registry will be erased. Are you sure? "

At this point you can abort the restore if required in order to prevent the data on the HMI device from being deleted.

5. Start to restore the data by selecting "Yes".

The following messages are displayed in sequence during the restore:

– "Deleting files on flash"

– "Restore CE Image"

A progress bar shows the status of the restore of the CE image.

6. After successful restore of the Windows CE image, the following message is displayed: "Restore of CE Image is finished. The device will reboot now. Do not remove the storage card"

Acknowledge this message.

7. The HMI device starts. The operating system boots, opening the "Loader" and "Restore" dialog in sequence.

8. The restore process is resumed. All data stored on the flash file system is restored. After successful restore, the following message is displayed: "Restore successfully finished. Click "OK" and remove your storage card and reboot your device" Remove the memory card. Acknowledge this message.

9. The HMI device reboots.